# **9.2 Student Center: Financial Aid Services**

**Purpose**: Use this document as a reference for using Financial Aid services in the Student Center in ctcLink. Students can view and update Financial Aid information in the Student Center.

**Audience**: Students.

Students can view and update Financial Aid information in the Student Center.

# **Student Center: Financial Aid Services**

**Navigation: Gateway > Student Services Center > Finances** 

1. The **Finances** page displays.

# **View Financial Aid**

2. Select the **View Financial Aid** link.

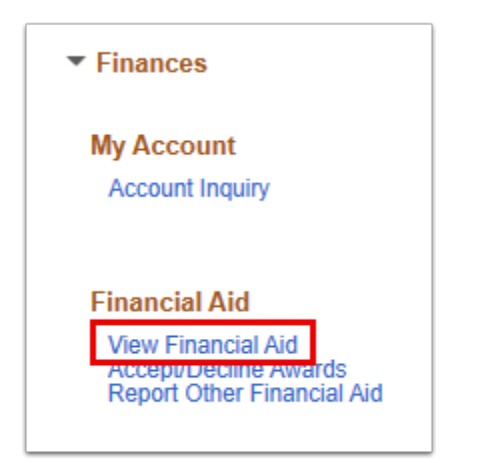

- 3. The **Financial Aid** search page displays.
- 4. Select the **Aid Year** to view.

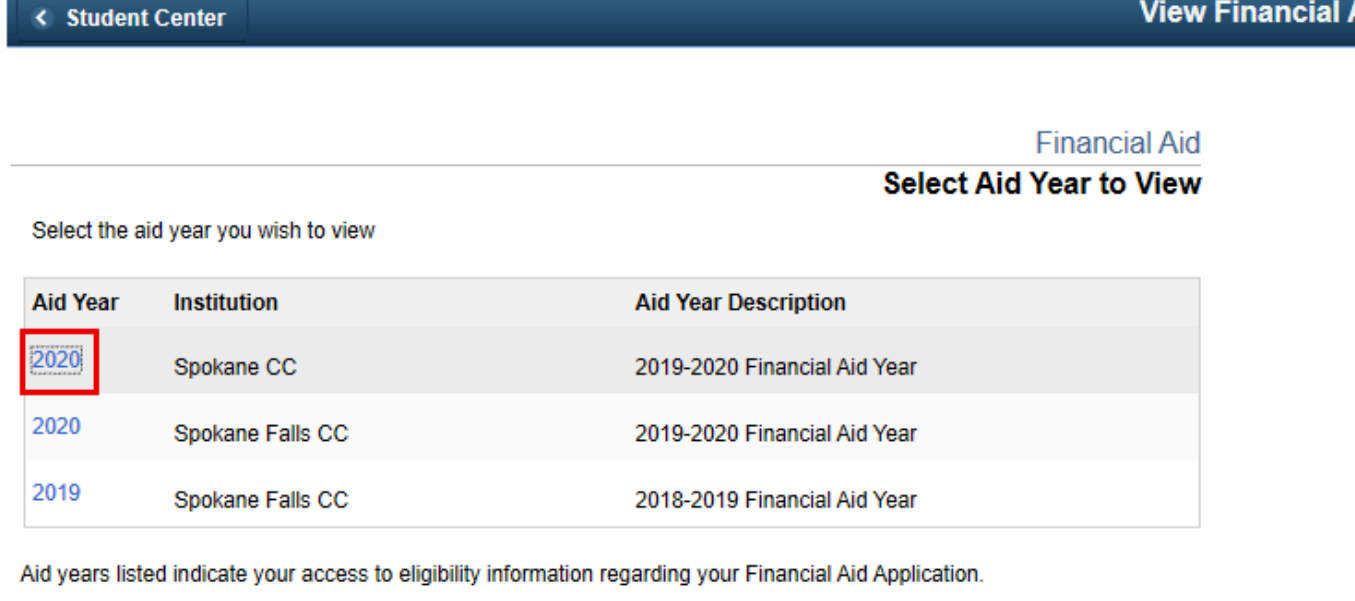

### 5. The **Financial Aid Award Summary** page displays.

6. Review the information in the Term Award Detail section.

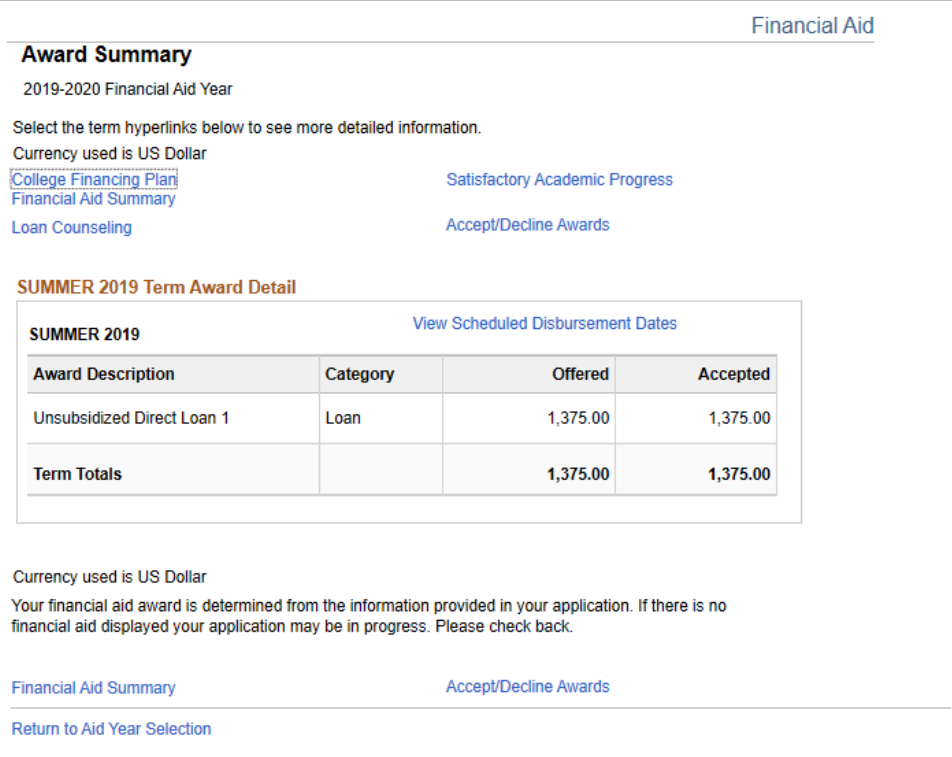

## **Accept/Decline Awards**

7. Select the **Accept/Decline** awards button from the **summary** page or from the main **Student Center** page.

#### Aid

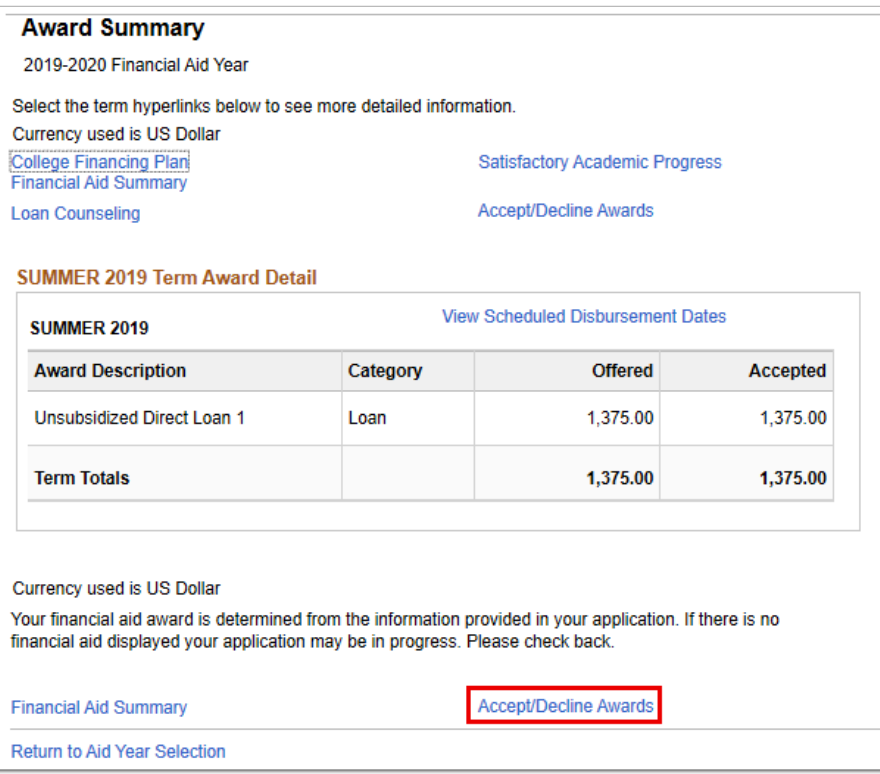

- 8. The **Award Package** page displays.
- 9. Review the information.
- 10. If there is pending offers, select the **Accept** or **Decline** box for each **Award** offered.
- 11. Loan amounts can be adjusted by selecting the **Accept** box and adjusting the amount in the **Accepted** column.
- 12. Select **Submit** to send your information to the Financial Aid Office.

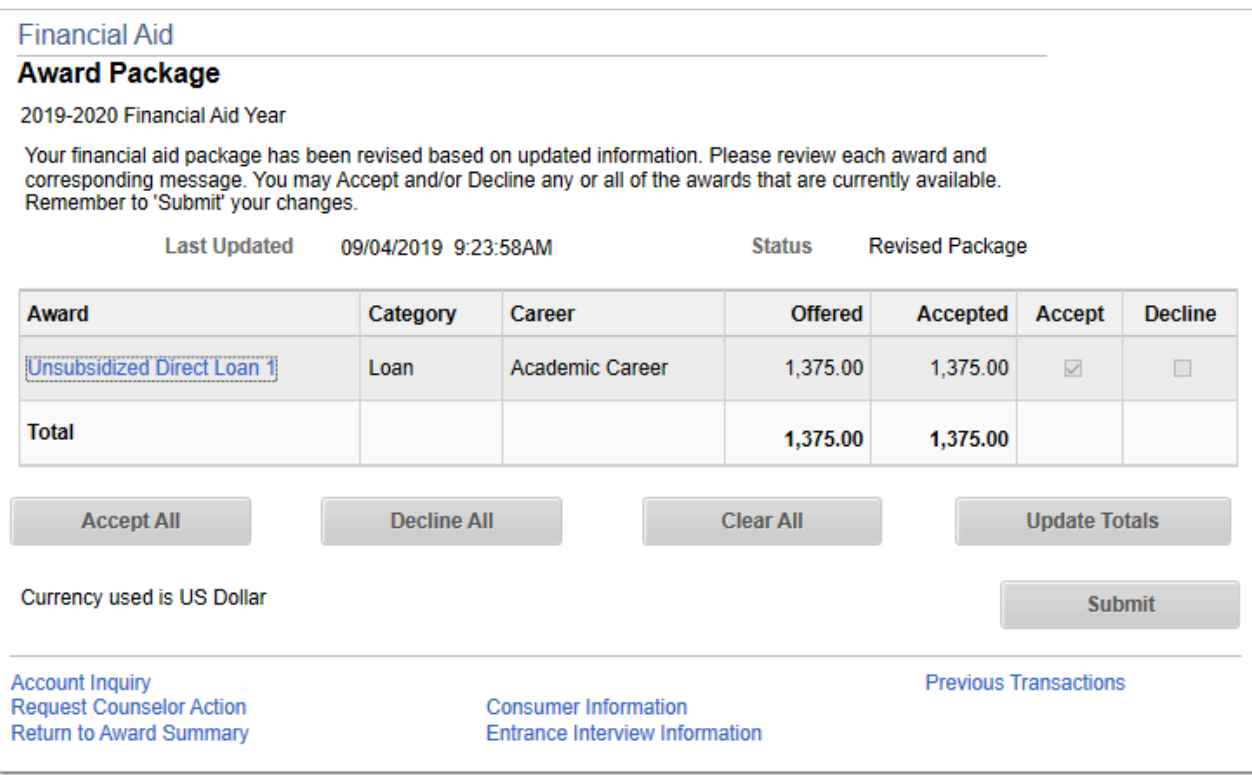

- 13. The process to review financial aid services is now complete.
- 14. End of procedure.